## بسم االله الرحمن الرحيم

## راهنماي استفاده از سرويس پاركينا

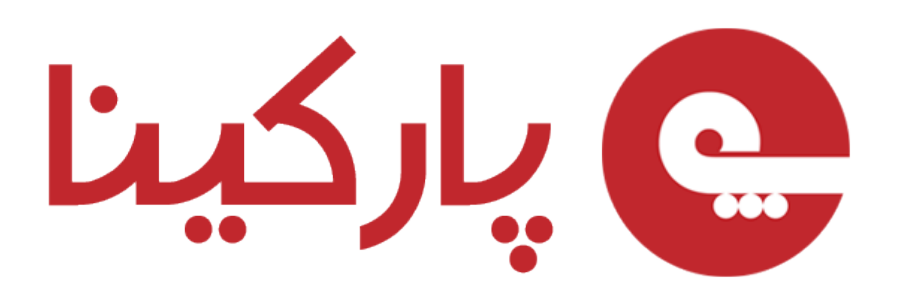

Parkina.com

نسخه 1.0 – شهريور ماه1393

<span id="page-1-0"></span>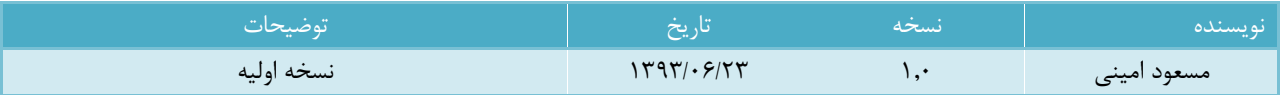

## فهرست مطالب

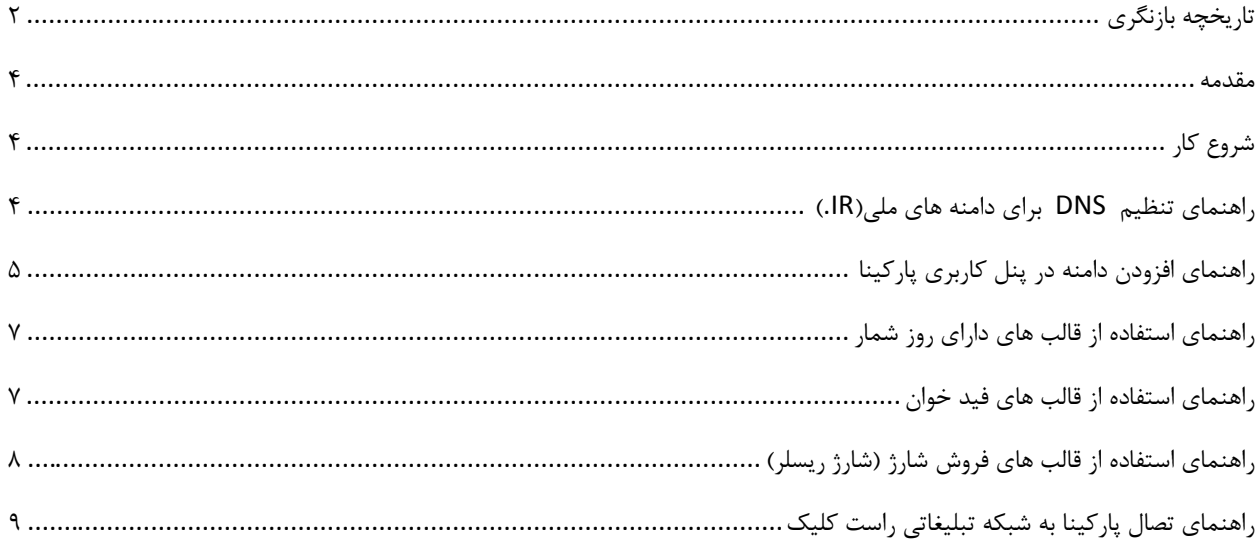

پاركينا يكي از پروژههاي شركت سامان سيستم پرداز كيش بوده كه اين پروژه در تابستان سال 1393 فعاليت خود را به صورت رسمي آغاز نمود. هدف اصلي سرويس پاركينا، ايجاد فضاي مناسب جهت كسب درآمد و ارزش افزوده به وسيله دامنههاي بدون استفاده شما مي باشد. در واقع هر كاربر با پارك كردن دامنه خود روي سرويس پاركينا ميتواند از امكانات مختلفي نظير راهاندازي فروشگاه شارژ و استفاده از قالبهاي فروش دامنه، روز شمار، قالب هاي داراي محتوا، قالب هاي خبرخوان و ... به صورت كاملا رايگان استفاده نمايد. شايان ذكر است كه براي استفاده از اين سرويس كافي است DNS هاي دامنه خود را روي DNS هاي پاركينا قرار داده و در پنل كاربري خود در پاركينا دامنه را افزوده و از يكي از قالبهاي پيشفرض انتخاب نماييد.

<span id="page-3-1"></span><span id="page-3-0"></span>شروع كار

اولين مرحله براي استفاده از خدمات پاركينا قرار دادن دامنه بر روي DNS هاي زير ميباشد:

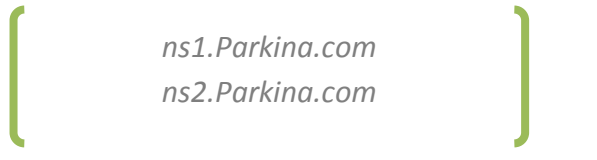

## <span id="page-3-2"></span>راهنماي تنظيمات **DNS** براي دامنههاي ملي(**IR.**(

- -1 ابتدا در سايت ir.nic وارد شناسه كاربري خود شويد.
- -2 سپس از منو دامنهها وارد بخش دامنههاي من شويد.
- -3 در جدول دامنه ها در قسمت DNS روي آيكون كليك نماييد.

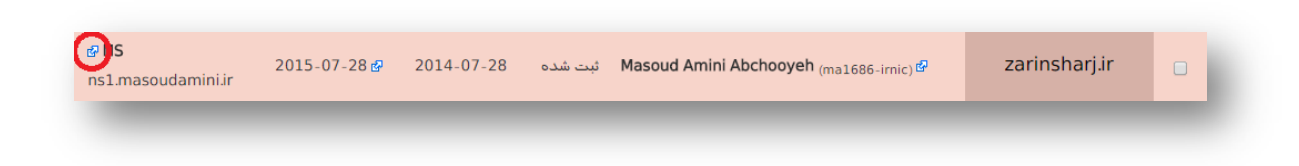

-4 مطابق تصوير DNS هاي دامنه را به آدرسهاي پاركينا تغيير دهيد.

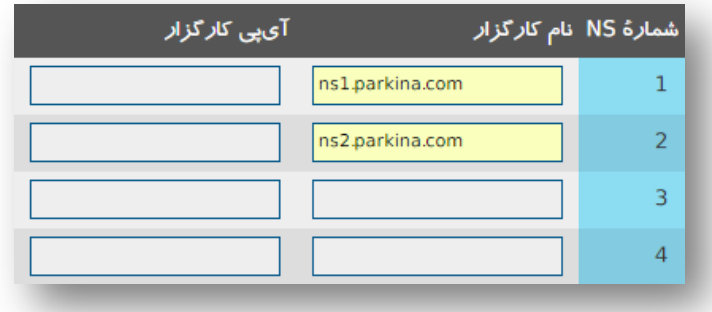

-5 پس از ذخيره تنظيمات، اعمال شدن DNS ها ممكن است بين 1 الي 24 ساعت به طول انجامد.

\*نكته: براي تنظيم DNS دامنههاي بين المللي نيز در صورت عدم آگاهي ميتوانيد از پشتيباني مركز ثبت دامنه، راهنمايي بگيريد.

<span id="page-4-0"></span>راهنماي افزودن دامنه در پنل كاربري پاركينا

- -1 در سايت پاركينا (com.Parkina (عضو شده و حساب كاربري خود را فعال كنيد.
	- -2 در پنل كاربري خود در سايت پاركينا وارد شويد.
- -3 در منوي سمت راست روي دامنهها كليك كرده و سپس بر روي دامنه جديد كليك نماييد.

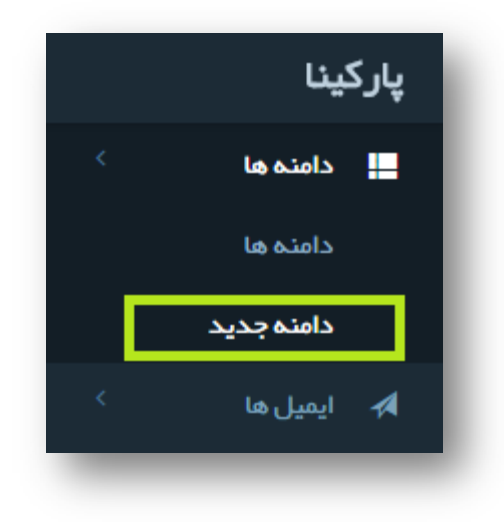

-4 سپس مطابق تصوير نام دامنه خود را وارد نماييد.

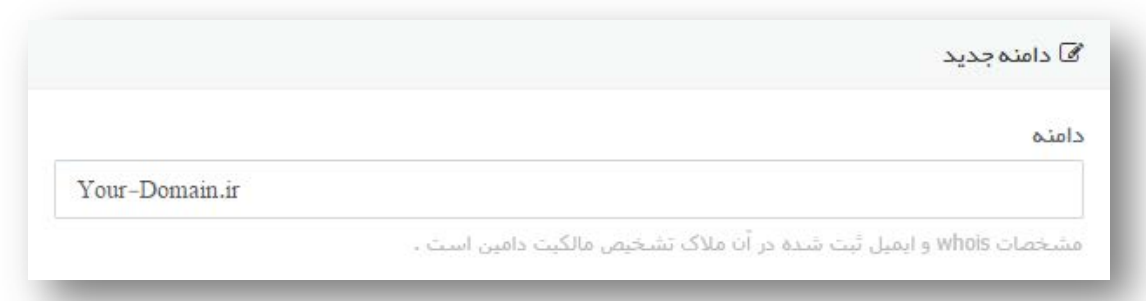

\*نكته مهم: توجه داشته باشيد كه براي ثبت دامنه جديد مي بايست آدرس ايميل whois) شخص ثبت كننده دامنه) در ليست ايميل هاي خود اضافه نماييد. به صورت پيشفرض آدرس ايميلي كه با آن در پاركينا عضو شده ايد در ليست ايميل هاي شما وجود دارد و هر دامنه اي كه با اين ايميل ثبت شده باشد، را مي توانيد به راحتي به ليست دامنههاي خود اضافه نماييد. اگر دامنههاي شما با ايميلهاي مختلف ثبت شده است ميتوانيد از منو ايميلها بخش ايميل جديد، ايميلهاي ديگر خود را اضافه نماييد.

-5 **انتخاب قالب:** نسبت به نياز خود مي توانيد يكي از قالب هاي موجود را انتخاب نماييد، در تصوير زير برخي از قالب ها قابل مشاهده است.

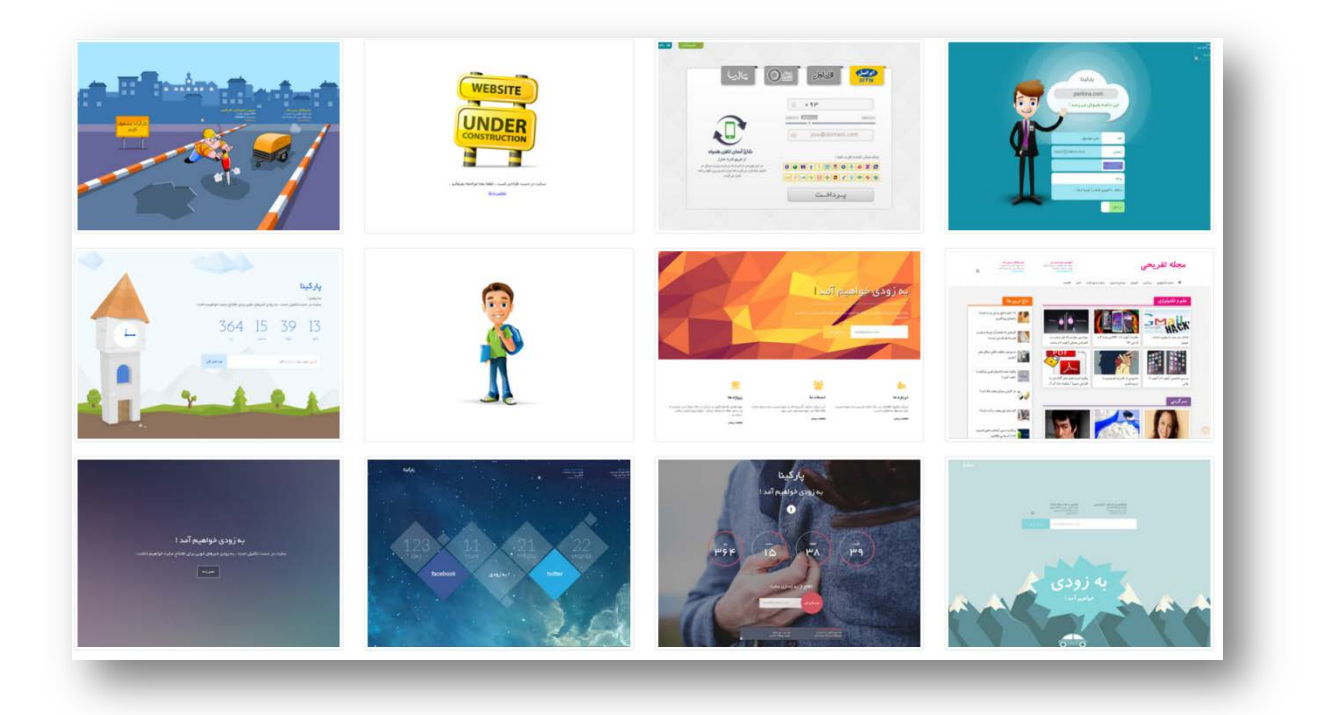

-6 **مشاهده پيش نمايش و انتخاب قطعي قالب:** با قرار گرفتن موس روي هر كدام از قالب ها 2 گزينه پيش نمايش و انتخاب ظاهر ميگردد.

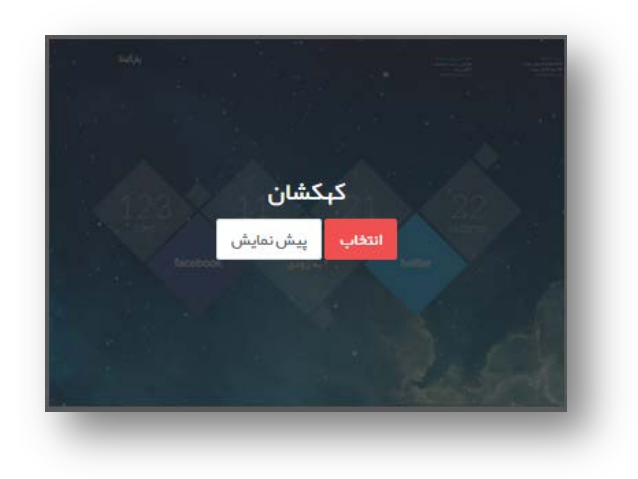

با كليك روي گزينه پيش نمايش شما ميتوانيد يك پيش نمايش زنده از قالب را مشاهده نماييد و با كليك روي گزينه انتخاب وارد مرحله ورود اطلاعات قالب ميشويد كه در ادامه به صورت كامل توضيح داده خواهد شد.

<span id="page-6-0"></span>راهنماي استفاده از قالبهاي روز شمار

براي استفاده از قالب هاي روز شمار (مانند : قالب ناقوس، تخت گاز، كهكشان، دهكده و ...) به جز موارد عمومي قالب بخشي با عنوان "تاريخ راه اندازي" در تنظيمات قالب وجود دارد كه امكان وارد كردن تاريخ و ساعت (ميلادي) در آن وجود دارد. در اين بخش شما ميتوانيد تاريخ راه اندازي سايت خود را وارد نموده و قالب آن تاريخ را به صورت روز شمار نمايش خواهد داد.

<span id="page-6-1"></span>راهنماي استفاده از قالبهاي فيدخوان

<span id="page-6-2"></span>فيد يك نوع داده ساخت يافته ميباشد كه به كاربران اجازه ميدهد محتوياتي كه مرتباً بهروز ميشوند را بهراحتي پيگيري نمايند. در قالب هاي فيد خوان از شما لينك فيد خواسته مي شود، كه با وارد كردن آدرس فيد سايت مورد نظر خود ميتوانيد آخرين اخبار و مطالب آن وبسايت را در قالب سايت خود به نمايش در آوريد. راهنماي استفاده از قالبهاي فروش شارژ (شارژ ريسلر)

قالب هاي فروش شارژ با همكاري وب سايت شارژ ريسلر (com.ChargeReseller.www (ارائه ميگردد. براي اتصال شارژ ريسلر به قالبهاي فروش شارژ و دريافت پورسانت از سود فروش محصولات شما نياز به كد وبسرويس داريد. اين كد پس از عضويت در وبسايت شارژ ريسلر در اختيار شما قرار ميگيرد، كه به صورت مختصر در تصوير زير قابل مشاهده ميباشد.

١. ابتدا از طريق گزينه «عضويت» در سايت www.chargereseller.com عضو شويد و پس از فعال سازي حساب كاربري خود، از طريق گزينه ورود، وارد سايت شويد.

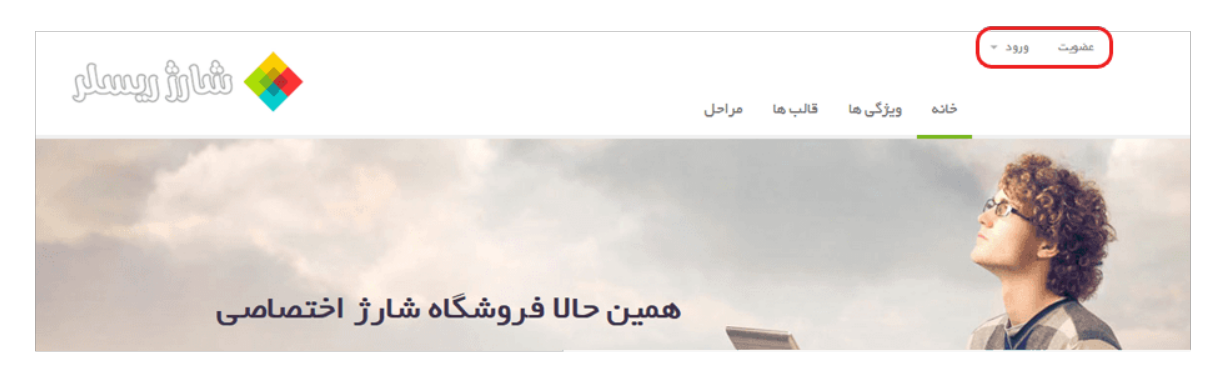

۲. در حساب کاربری خود، از منوی سمت راست گزینه «وبسرویس جدید» را انتخاب نمایید و پس از وارد نمودن نام مشخصه وبسرویس (که بهتر است نام یا آدرس وبسایت شما باشد)، وبسرویس خود را بسازید.

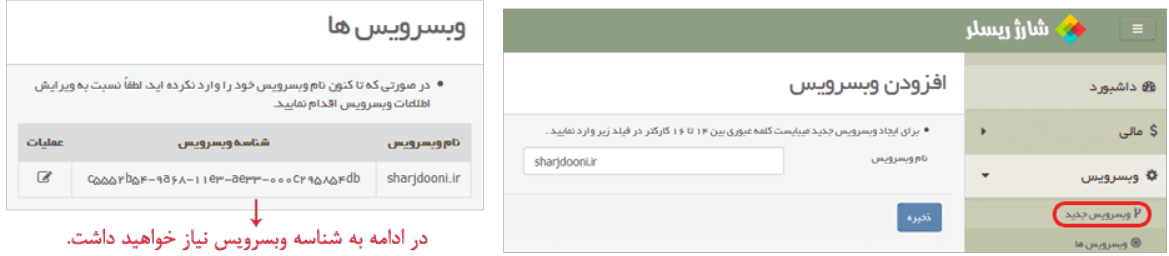

در ادامه كافياست شناسه وب سرويس را در تنظيمات قالب فروش شارژ قرار دهيد.

\*نكته: براي مشاهده تراكنشها و پورسانتها ميبايست به سايت شارژ ريسلر مراجه نماييد.

<span id="page-7-0"></span>\*نكته: جهت تسهيل راهاندازي وبسايتهاي شارژ متعدد ميتوانيد شناسه وب سرويس خود را در بخش تنظيمات، زيربخش تنظيمات كلي وارد نماييد تا زمان انتخاب قالب جديد اين كد به صورت پيشفرض در تنظيمات قالب شما قرار گيرد. در قالبهاي موجود در پاركينا بخشي به عنوان تبليغات متني وجود دارد، كه اين بخش با همكاري وبسايت راستكليك (www.RastClick.com) ارائه ميگردد. شما ميتوانيد با دريافت يک يا چند ناحيه تبليغاتي از وبسايت راستكليک نسبت به نمايش تبليغات در قالب خود اقدام نموده و از راستكليك كسب درآمد كنيد.

براي دريافت ناحيه از راستكليك مراحل زير را دنبال كنيد :

- -1 در وب سايت راست كليك عضو شده و حساب كاربري خود را فعال نماييد.
	- -2 وارد پنل كاربري خود در راست كليك شويد.
	- -3 از منو نمايش دهنده روي بخش ناحيه جديد كليك نماييد.

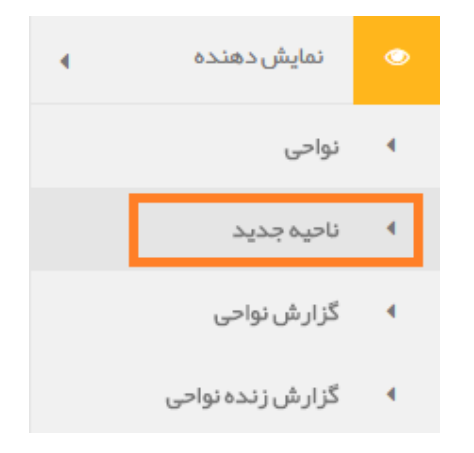

-4 در فرم باز شده نام وبسايت و دامنه خود را وارد نماييد.

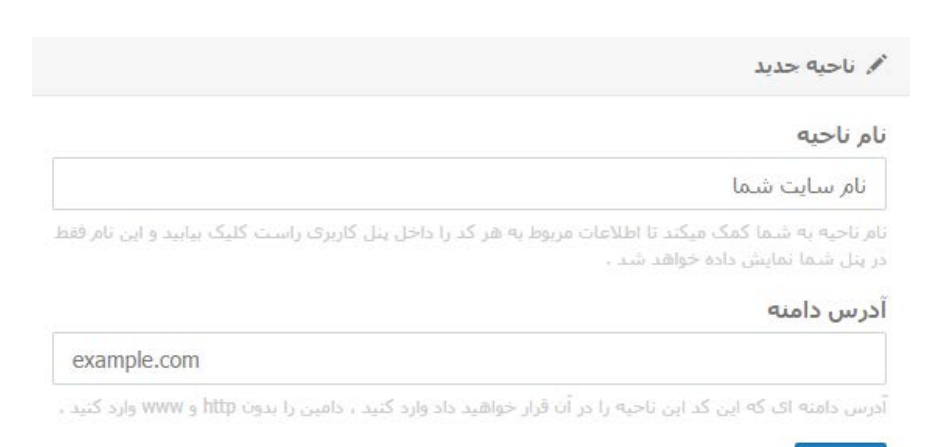

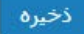

-5 سپس در صفحه مربوطه بخش دريافت كد قابل مشاهده است. در كد دريافتي بخشي با عنوان zone\_rc وجود دارد. همانطور كه در تصوير مشاهده مينماييد، يك كد اختصاصي براي ناحيه سايت شما قابل مشاهده است.

دریافت کد

<script id="rc\_spot" type="text/javascript">rc\_zone="403" rc\_sizes="468x60"; rc\_height="60"; rc\_width="468"; rc\_title\_color="000fff"; rc\_background\_color="ffffff"; rc\_border\_color="ffffff"; rc\_domain\_color="00cc00"; rc\_description\_color="666666"; </script><script type="text/javascript" src="http://cdn.rastclick.com/rc\_show.js"></script>

-6 عدد ويژه ناحيه خود را يادداشت كرده و در تنظيمات قالب بخش "راست كليك" وارد نماييد.

\*نكته: جهت تسهيل ميتوانيد شناسه وب سرويس خود را در بخش تنظيمات، زيربخش تنظيمات كلي وارد نماييد تا زمان انتخاب قالب جديد اين كد به صورت پيشفرض در تنظيمات قالب شما قرار گيرد.